# <span id="page-0-0"></span>**Activeren van de automatische bankkoppeling**

Het is binnen het pakket mogelijk om een zgn. "**Automatische bankkoppeling**" tot stand te brengen. Op basis van deze koppeling worden betalingen en ontvangsten op je bankrekening automatisch ingelezen binnen de administratie, waarna je deze direct kunt verwerken. Dit bespaart het wat meer tijdrovende proces waarbij je bankmutaties vanuit het bankportaal moet downloaden en vervolgens binnen het pakket moet inlezen.

Nadat je de bankkoppeling (zoals hieronder beschreven) tot stand hebt gebracht, zullen mutaties op je bankrekening automatisch in je administratie worden ingelezen.

We maken hierbij gebruik van de PSD2 dienstverlening van Unifiedpost ™, waardoor het kosten zijn verbonden aan het gebruik van de automatische bankkoppeling, nl €2,50 (excl Btw) per gekoppelde bankrekening per maand.

Om gebruik te kunnen maken van de automatische bankkoppeling ga je als volgt te werk:

#### Via menu **Diverse – Financieel – Bankrekeningen**

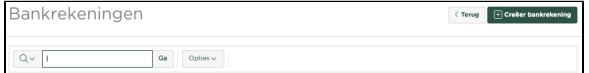

Druk op [**Creëer bankrekening**] om een nieuwe bankrekening binnen het pakket bekend te maken (uiteraard kun je ook een al eerder ingevoerde bankrekening gebruiken, selecteer deze dan en ga verder met de instructies hieronder)

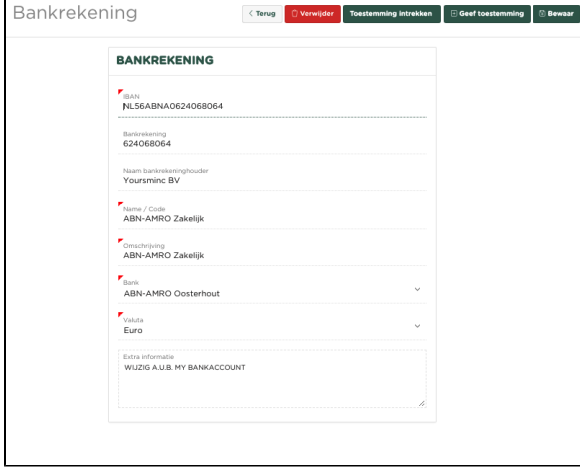

Voer je gegevens als IBAN, Naam bankrekeninghouder, Code, Omschrijving en Bank in druk op [**Opslaa n wijzigingen**]

#### Druk vervolgens op [**Geef toestemming**]

Realiseer je dat je hiermee toestemming geeft aan de PSD2 service van Unifiedpost om voor een termijn van 90 dagen je bankmutaties te mogen inlezen binnen je administratie. Je zult deze toestemming iedere 90 dagen opnieuw moeten geven!

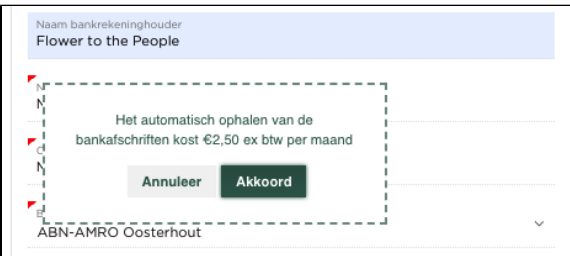

Je zult nu een melding ontvangen i.v.m. de kosten welke verbonden zijn aan het gebruik van de automatische koppeling met de betreffende bankrekening. Druk hiertoe op [**Akkoord**]

**Let op**: We zullen voor de termijn van 90 dagen een factuur aanmaken ten hoogte van 3x het getoonde maandelijks bedrag, waarmee je in 1 keer voor de volledige termijn van 90 dagen betaald voor het gebruik van de dienst. De automatische bankkoppeling zal worden geactiveerd, direct nadat de betreffende factuur is voldaan. Je kunt deze factuur terug vinden onder menu **Diverse – Voorkeuren – Mijn Account**, hier kan de factuur ook direct (elektronisch) worden voldaan.

Nadat je op [**Akkoord**] hebt gedrukt, zullen de volgende opties worden getoond:

 $\langle$  Terug Verwijder Toestemming intrekken Hernieuw toestemming Bewaar

Je bent nu in staat om de toestemming weer in te trekken of om na de termijn van 90 dagen de toestemming te hernieuwen.

Je zult nu automatisch worden doorgeleid naar een pagina van Unifiedpost, waarmee de toestemming vanuit je eigen bank wordt verwerkt.

#### [blocked URL](https://www.yoursminc.nl/wp-content/uploads/2020/12/Activeren-Bankkoppeling-4-ING.png)

Kies voor een autorisatiemethode, waarna je wordt doorgeleid naar het internetportaal van je eigen bank, waarin jouw bank je vraag om het verzoek tot koppeling te bevestigen.

Hierna keer je terug binnen de applicatie en zal de volgende melding worden getoond:

## Het registreren van je bankrekening is succesvol verlopen. Je kunt nu automatisch je bakafschriften inlezen

De automatische bankkoppeling is nu tot stand gebracht.

 $^{\circ}$ 

### Gerelateerde artikelen

- [Activeren van de automatische bankkoppeling](#page-0-0)
- [Rekeningoverzicht](https://knowledgebase.yoursminc.nl/display/YOUR/Rekeningoverzicht)
- [Handmatig banktransacties invoeren](https://knowledgebase.yoursminc.nl/display/YOUR/Handmatig+banktransacties+invoeren)
- [Splitsen van bankontvangsten](https://knowledgebase.yoursminc.nl/display/YOUR/Splitsen+van+bankontvangsten)
- [Inlezen en verwerken van banktransacties](https://knowledgebase.yoursminc.nl/display/YOUR/Inlezen+en+verwerken+van+banktransacties)